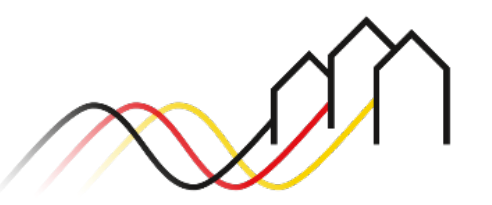

Bundesförderung Breitband

# **HOW-TO-ANLEITUNG**

Zur Einreichung eines Mittelabrufs für Infrastrukturprojekte im Weiße-Flecken-Förderprogramm (Nr. 3.1/3.2 der Breitband-Richtlinie)

STAND: OKTOBER 2023

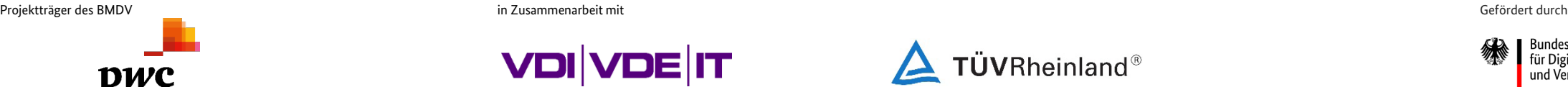

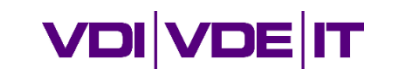

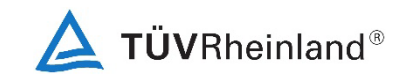

3undesministerium für Digitales und Verkehr

# **ANMELDUNG IM FÖRDERPORTAL**

### Benutzer anmelden

1

- Um einen Mittelabruf zu stellen, melden Sie sich zunächst im Förderportal des Breitband-Förderprogramms unter [https://portal.gigabit](https://portal.gigabit-pt.de/Startpage.do)[pt.de](https://portal.gigabit-pt.de/Startpage.do) an. Hierzu
	- geben Sie unter "Benutzeranmeldung" Ihre Benutzerkennung
	- und Ihr Passwort ein
	- anschließend klicken Sie auf den Button "Anmelden."

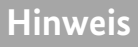

Über den Button "Passwort vergessen?" können Sie Ihr vorheriges Passwort zurücksetzen und ein Neues anfordern.

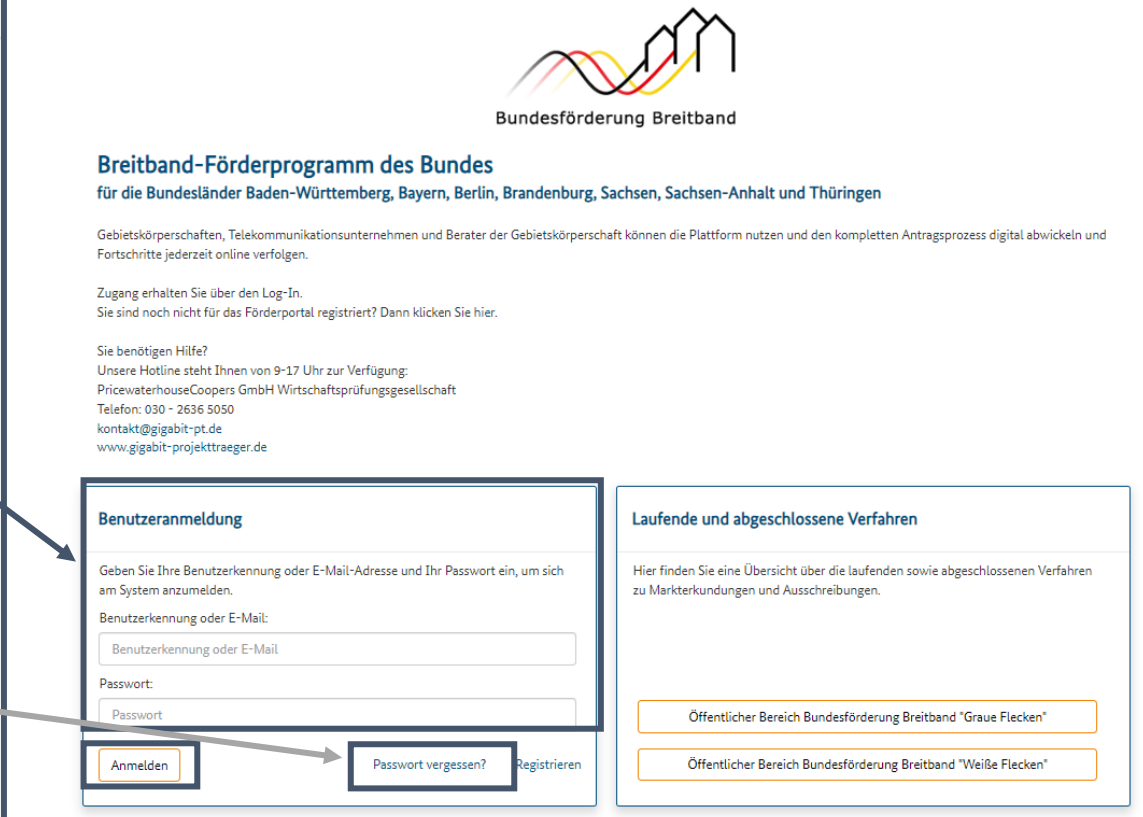

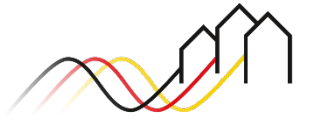

# **AUSWAHL DES FÖRDERPROJEKTES**

### Einen Mittelabruf anlegen

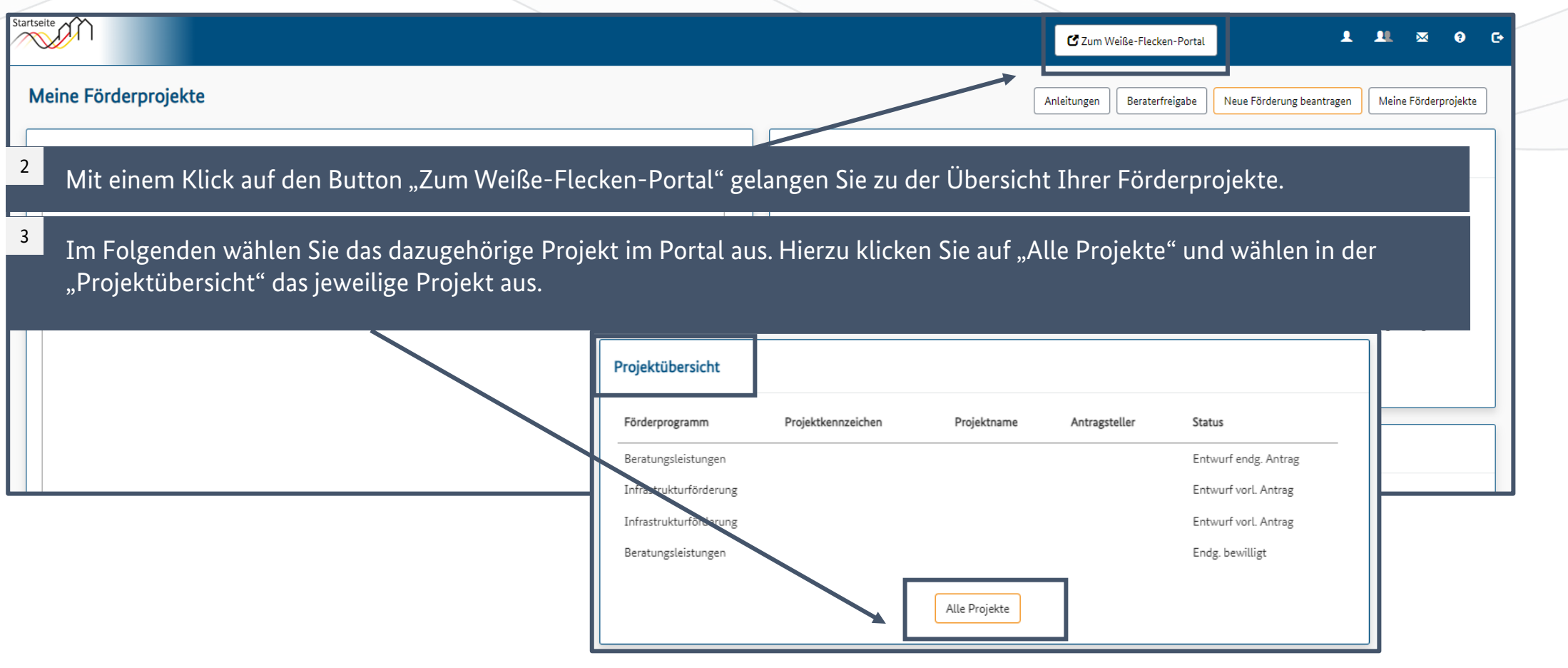

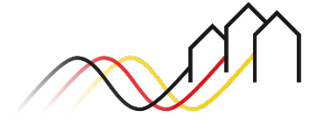

### Relevant für alle Arten von Mittelabrufen (Infrastrukturförderung im Weiße-Flecken-Programm)

### Mittelabruf anlegen

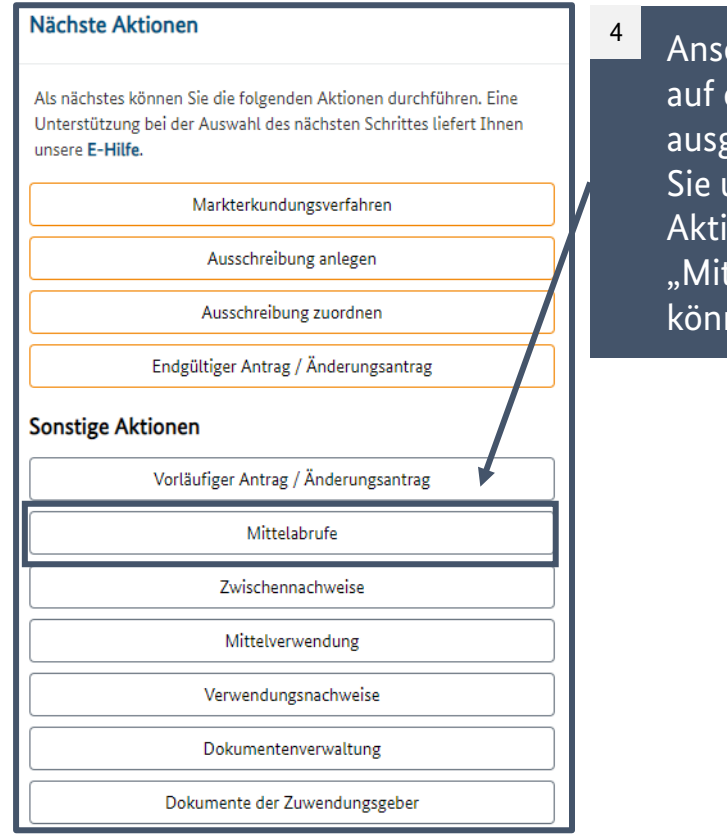

chließend gelangen Sie die Projektübersicht der gewählten eAkte, auf der unter "Sonstige ionen" auf den Button ttelabrufe" klicken nen.

#### Liste der Mittelabrufe

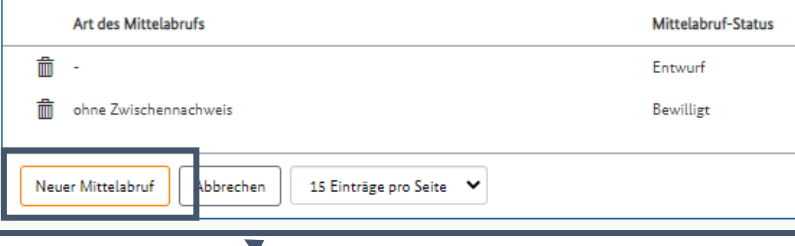

Nachdem Sie "Mittelabrufe" angewählt haben, öffnet sich die Liste der Mittelabrufe und Sie können über Auswahl des Buttons "Neuer Mittelabruf" starten. 5

#### **Hinweis**

Sie können einen eingereichten Mittelabruf einsehen oder einen Entwurf bearbeiten, indem Sie den entsprechenden Mittelabruf per Mausklick in der Übersicht auswählen.

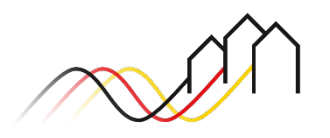

Relevant für alle Arten von Mittelabrufen (Infrastrukturförderung im Weiße-Flecken-Programm)

**Hinweise** 

#### **Hinweis**

Für den Abruf von Mitteln rufen Sie bitte das Merkblatt zur Mittelanforderung - Infrastrukturmaßnahmen als zusätzliche Hilfestellung auf. In diesem Merkblatt sind die für den Mittelabruf verpflichtend zu erfüllenden Voraussetzungen aufgeführt.

#### **Hinweis**

Damit Ihre Mittelanforderung bearbeitet und eine Auszahlung erfolgen kann, soll grundsätzlich ein Zuwendungsbescheid in endgültiger Höhe vorliegen. Im Einzelfall kann auch der Bescheid über eine Zuwendung in vorläufiger Höhe zur Grundlage gemacht werden. In diesem Fall behält sich der Projektträger vor, die Vorlage weiterer Unterlagen zur Voraussetzung der Mittelauszahlung zu machen. Auszahlungen, die auf Grundlage des Zuwendungsbescheids in vorläufiger Höhe erfolgen, sind auf maximal 50% der Zuwendungssumme begrenzt.

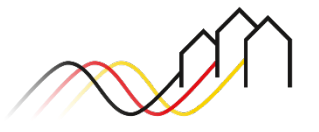

### Art des Mittelabrufs wählen und Daten des Mittelabrufs

Relevant für alle Arten von Mittelabrufen (Infrastrukturförderung im Weiße-Flecken-Programm)

Bei einer Infrastrukturförderung können Sie zwischen drei Arten des Mittelabrufs wählen:

- Mittelabruf ohne Zwischennachweis,
- Mittelabruf mit Zwischennachweis und / oder
- Mittelabruf für Material auf Vorrat.

Art des Mittelabrufs\* Bitte wählen: Bitte wählen: ohne Zwischennachweis Material auf Vorrat mit Zwischennachweis

#### **Hinweis**

6

Mittelabrufe können unabhängig von einem Zwischennachweis gestellt werden. Ein Zwischennachweis ist gemäß Ziffer 1.2 BNBestBreitband bis zum Ende des Kalenderjahres, mindestens einmal jährlich, unaufgefordert einzureichen, sollte in dem betreffenden Haushaltsjahr keine Mittelanforderung durchgeführt worden sein. Weitere Informationen entnehmen Sie bitte dem [Merkblatt Zwischennachweis](https://gigabit-projekttraeger.de/wp-content/uploads/2022/01/Merkblatt-zum-Zwischennachweis-fuer-Infrastrukturmassnahmen-mit-der-Option-einer-Mittelanforderung.pdf).

#### **Hinweis**

Ein Mittelabruf für Material auf Vorrat kann einmalig je Ausbauprojekt beantragt werden. Ziel ist, die Materialkapazität und die Materialpreise zu Baubeginn zu sichern. Der Gesamtbetrag muss mindestens 50.000,00 € betragen und darf 25% der gesamten Bundesförderung nicht übersteigen. Es muss dem Projektträger zusätzlich ein Einlagerungsbeleg vorgelegt werden. Weitere Informationen entnehmen Sie bitte dem [Merkblatt zur](https://gigabit-projekttraeger.de/wp-content/uploads/2022/01/180917_Merkblatt-Mittelanforderung-Material-auf-Vorrat.pdf)  [Mittelanforderung für die Materialbeschaffung auf Vorrat](https://gigabit-projekttraeger.de/wp-content/uploads/2022/01/180917_Merkblatt-Mittelanforderung-Material-auf-Vorrat.pdf).

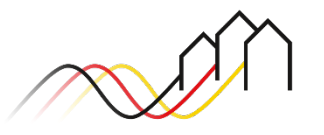

Art des Mittelabrufs wählen und Daten des Mittelabrufs

Relevant für alle Arten von Mittelabrufen (Infrastrukturförderung im Weiße-Flecken-Programm)

Welche Seiten sind für die jeweilige Art von Mittelabruf innerhalb dieser Anleitung für Sie relevant?

**Mittelabruf ohne Zwischennachweis und / oder bei einem Mittelabruf für Material auf Vorrat**

Einreichung Mittelabruf Nachweise

Sobald Sie einen Mittelabruf ohne Zwischennachweis oder einen Mittelabruf für Material auf Vorrat gewählt haben, öffnet sich ein neues Fenster. Dieses enthält den Reiter *Mittelabruf – anlegen* und nachdem Sie diesen ausgefüllt haben, erscheinen die Reiter *Nachweise und Einreichung.* Hilfestellung zum Anlegen der beiden Reiter finden Sie auf Seiten 1 - 11 und auf Seiten 19 sowie 21 - 22.

**Mittelabruf mit Zwischennachweis** Zahlungsnachweise Mittelabruf Rechnungen Material Netzpläne Bildnachweise Nachweise Sachbericht Einreichung Sobald Sie einen Mittelabruf mit Zwischennachweis wählen, wird ein neues Fenster angezeigt. Nach dem Ausfüllen des Reiters *Mittelabruf – anlegen* werden Ihnen insgesamt neun Reiter angezeigt. Alle in dieser Anleitung enthaltenen Seiten sind somit für Sie relevant.

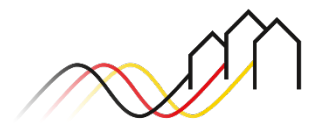

### Relevant für alle Arten von Mittelabrufen (Infrastrukturförderung im Weiße-Flecken-Programm)

### Daten des Mittelabrufs

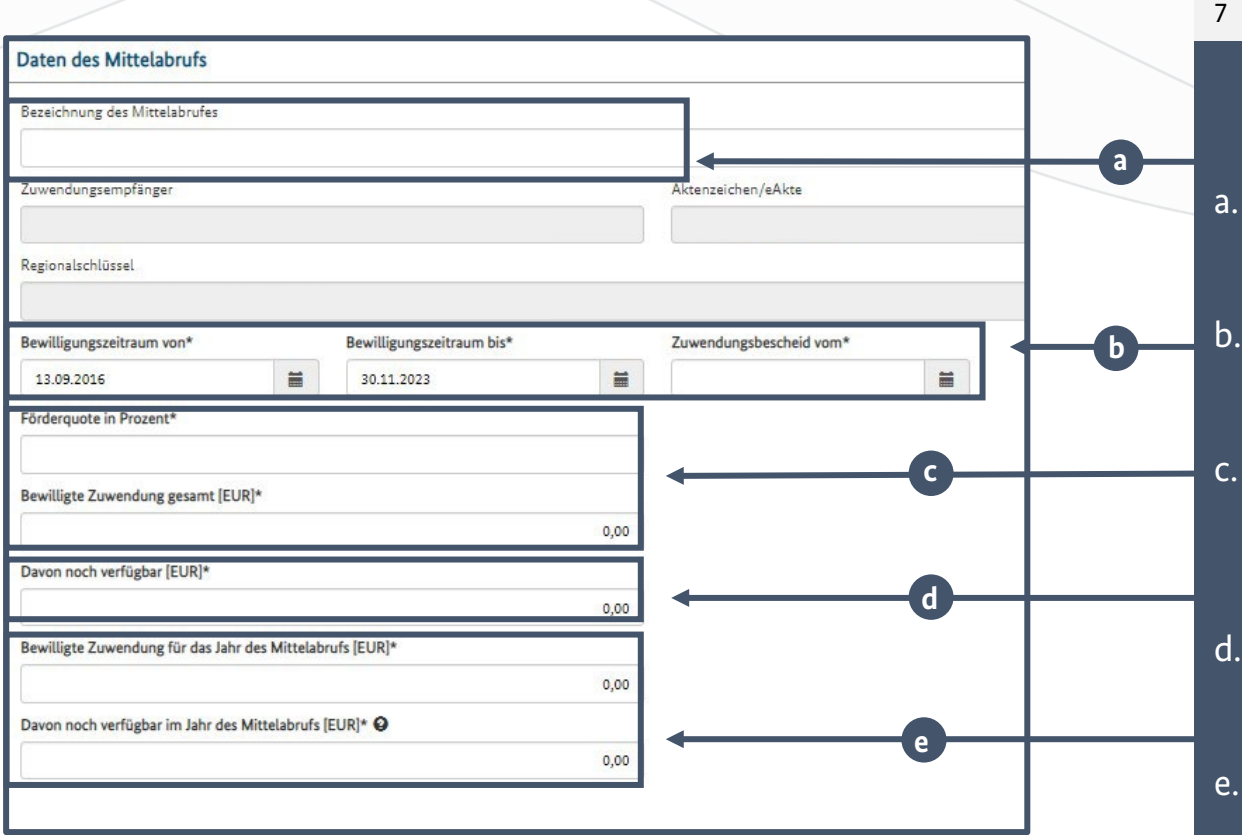

**Hinweis**

Grau hinterlegte Felder werden automatisch befüllt.

- Nach Auswahl des Mittalabrufs geben Sie zunächst die Daten des Mittelabrufs an:
- die Bezeichnung des Mittelabrufes (bitte auf fortlaufende Bezeichnung achten),
	- b. den Bewilligungszeitraum und das Datum des Zuwendungsbescheids (nicht das Datum des letzten Änderungsbescheids),
	- die Förderquote (Bund) und die bewilligte Zuwendung (exakte Übernahme aus dem letzten Zuwendungs-/ Änderungsbescheid (Bundesfördersumme)),
- noch verfügbare Zuwendungen (laut letzter Auszahlungsbestätigung).
- e. Die Festlegung der bewilligten Zuwendung für das Jahr des Mittelabrufs sowie der davon noch verfügbaren Mittel erfolgt durch den Projektträger, daher kann in beide Felder eine 0 eingetragen werden.

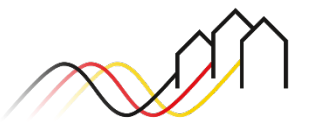

Relevant für alle Arten von Mittelabrufen (Infrastrukturförderung im Weiße-Flecken-Programm)

Leistungszeitraum des aktuellen Mittelabrufs und Ausgaben gemäß Finanzierungsplan

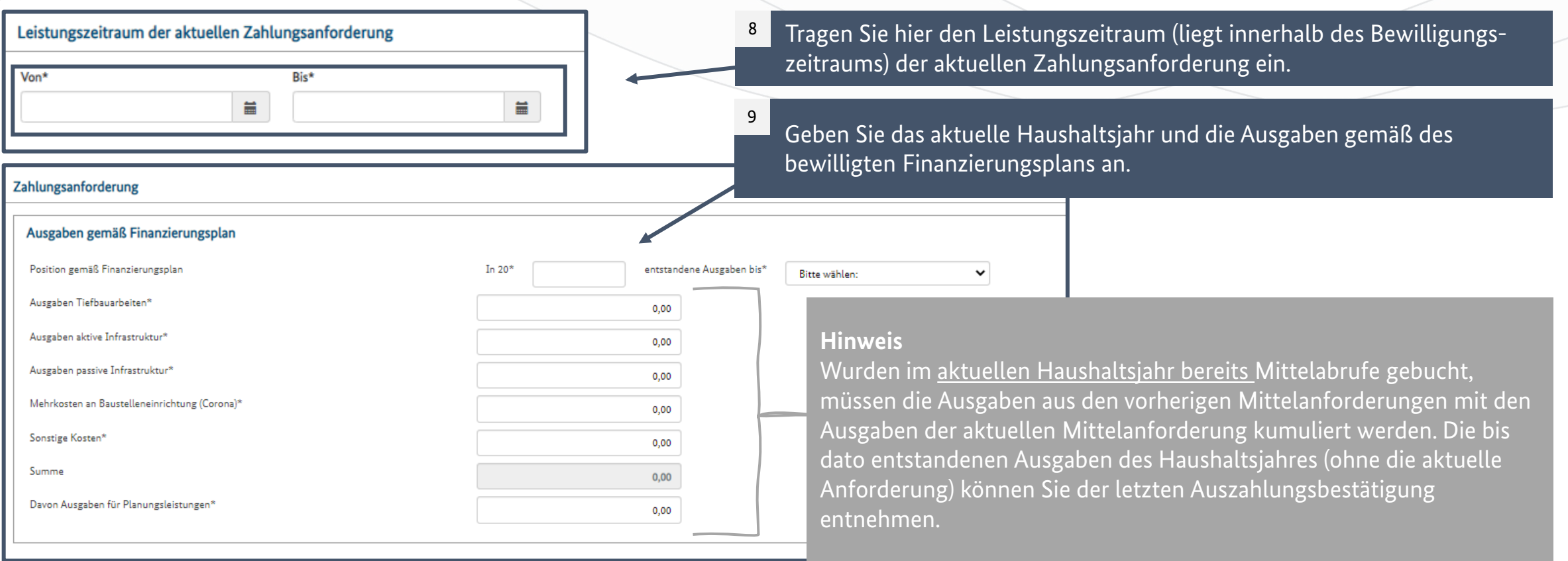

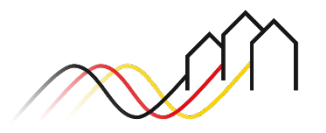

Bundesförderung Breitband

### Relevant für alle Arten von Mittelabrufen (Infrastrukturförderung im Weiße-Flecken-Programm)

### Bundesanteil bisher abgerechneter und entstandener Ausgaben

#### Bitte füllen Sie die weißen Felder aus. Die grau hinterlegten Felder werden automatisch befüllt. 10

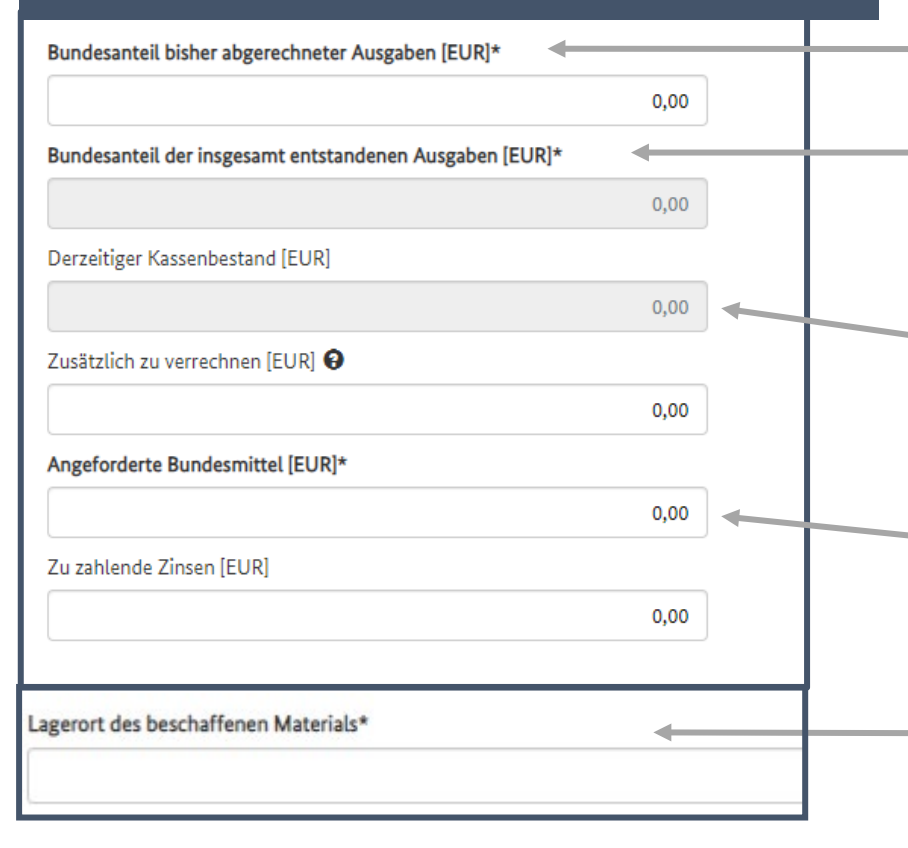

#### **Hinweis**

Kumulierte Angaben des aktuellen Haushaltsjahrs exklusive des aktuellen Mittelabrufs (bisher tatsächlich abgerechnet). Bitte beachten Sie, dass eine fehlerhafte Angabe eine Falschberechnung des Kassenbestandes zur Folge hat.

#### **Hinweis**

Kumulierte Angaben des aktuellen Haushaltsjahrs inklusive des aktuellen Mittelabrufs. Die Berechnung erfolgt automatisch auf Grundlage ihrer vorherigen Angaben zu den Ausgaben gemäß Finanzierungsplan.

### **Hinweis**

Der derzeitige Kassenbestand (entstandene Ausgaben abzüglich bereits abgerechneter Ausgaben) wird auf Grundlage der oben genannten Eingaben automatisch berechnet und muss kleiner 0 sein.

#### **Hinweis**

Die Eingabe der angeforderten Bundesmittel ist erforderlich und entspricht dem Betrag des Kassenbestands (wenn nicht zusätzliche Mittel zu verrechnen sind) und ist größer 0.

#### **Hinweis**

Bei einem Mittelabruf für Material auf Vorrat müssen Sie zusätzlich den Lagerort des beschaffenen Materials angeben.

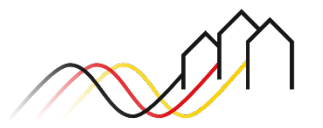

Erster Schritt "Mittelabruf - bearbeiten" ist nach Speichern abgeschlossen

Bei **Mittelabrufen ohne Zwischennachweis oder für Material auf Vorrat** können Sie nach dieser Folie direkt auf S. 19 wechseln oder [hier](#page-18-0) klicken.

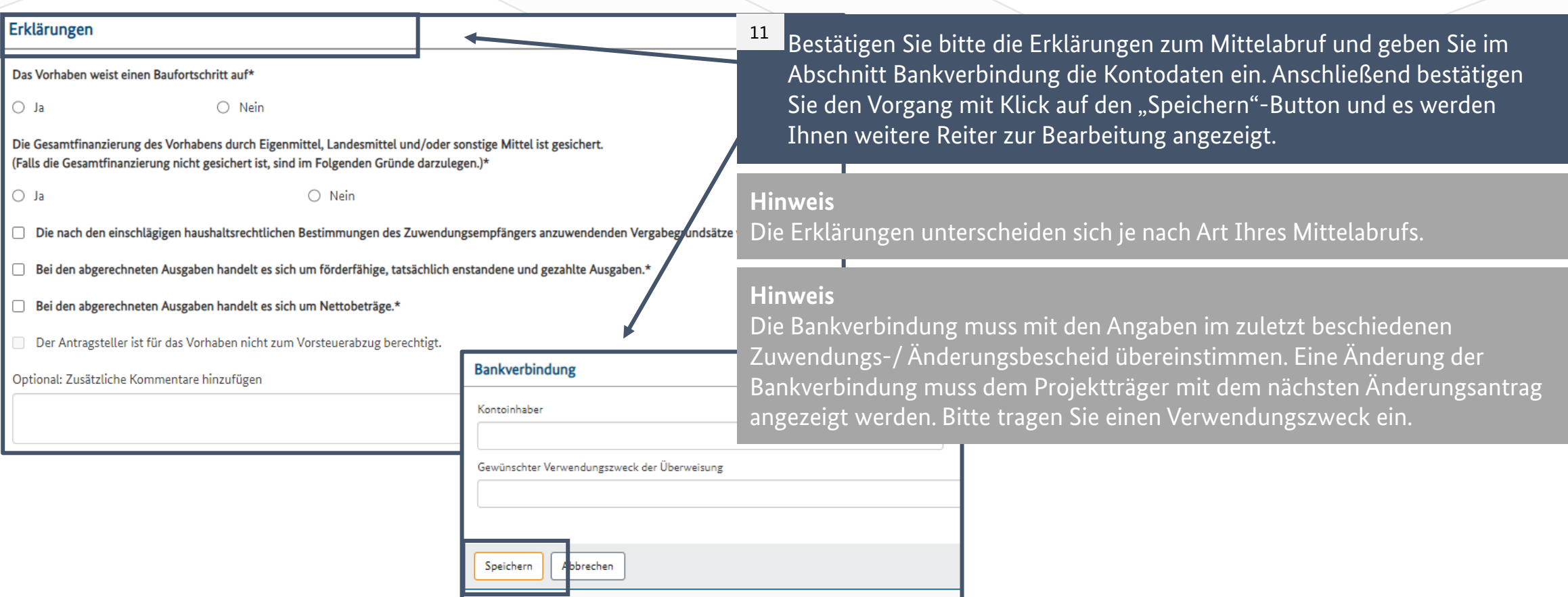

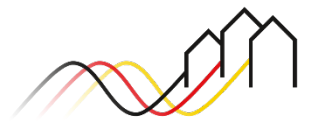

Mittelabruf mit Zwischennachweis einreichen – Rechnung anlegen

12

Nachdem Sie den Reiter *Mittelabruf-bearbeiten* erfolgreich speichern konnten, werden Ihnen bei einem Mittelabruf mit Zwischennachweis weitere Reiter angezeigt.

Im ersten Reiter *Rechnungen* können Sie über den Button "Neue Rechnung" eine Rechnung anlegen und alle relevanten Informationen in die Eingabemaske (Bild auf der nächsten Seite) eintragen.

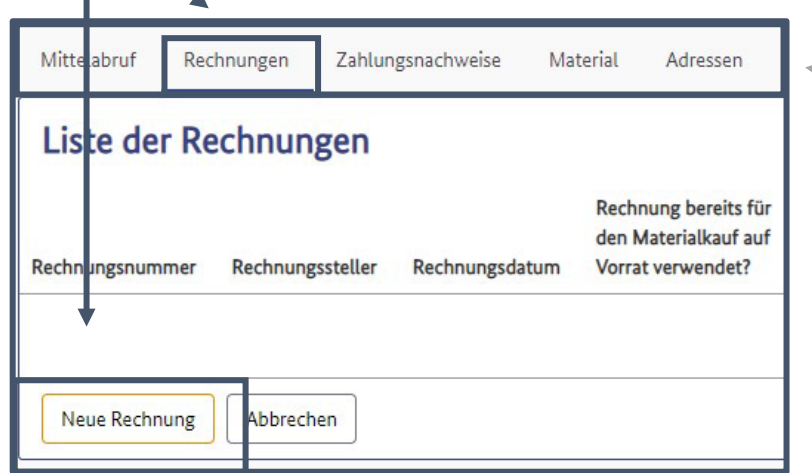

**Hinweis**  Sie können über diese Reiter in Ihrem angelegten Mittelabruf navigieren.

### Nur relevant für den Mittelabruf mit Zwischennachweis

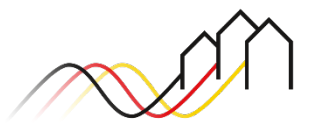

Nur relevant für den Mittelabruf mit Zwischennachweis

Mittelabruf mit Zwischennachweis einreichen – Rechnung anlegen

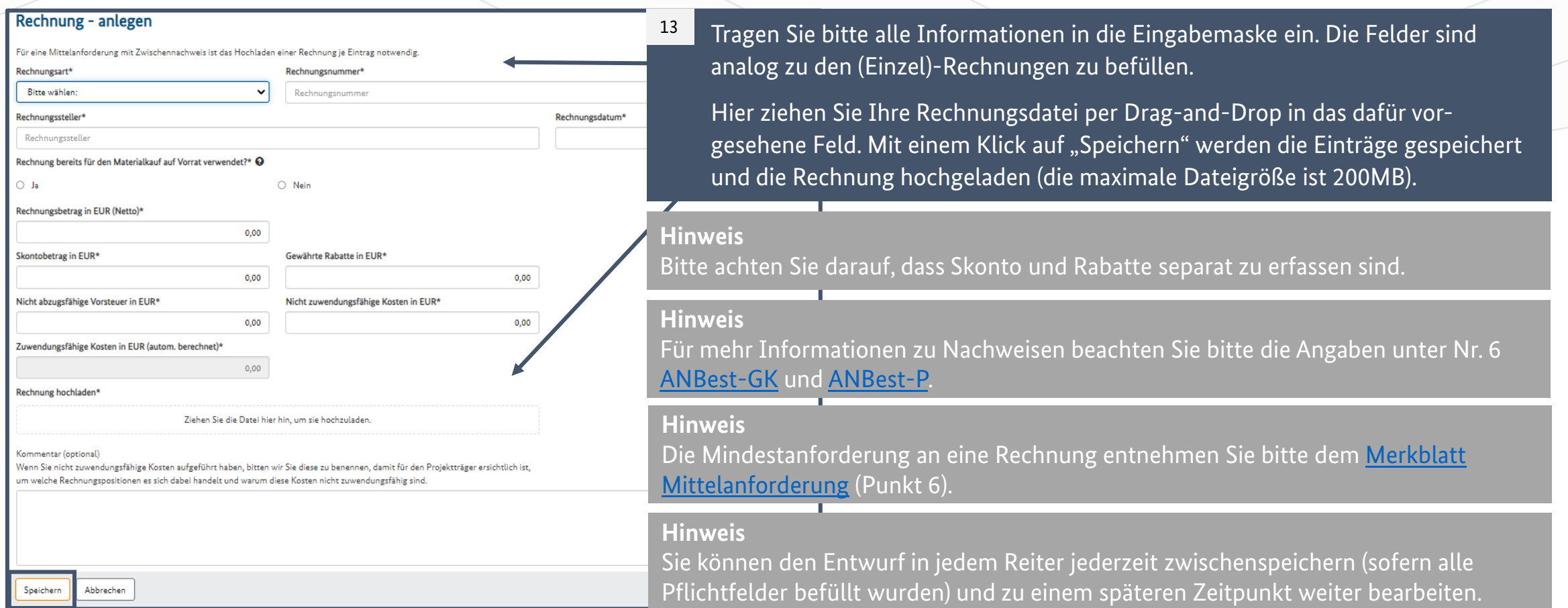

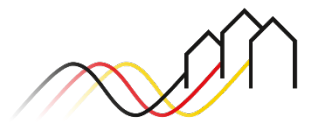

Bundesförderung Breitband

#### Nur relevant für den Mittelabruf mit Zwischennachweis

### Mittelabruf mit Zwischennachweis einreichen – Zahlungsnachweise hochladen

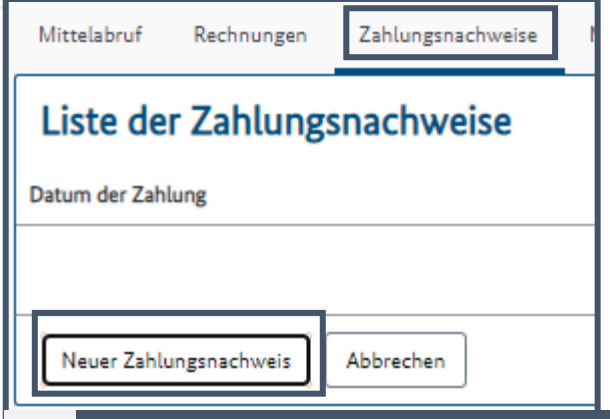

Nachdem Sie Ihre Rechnung angelegt haben, können Sie im nächsten Reiter *Zahlungsnachweise* den entsprechenden Zahlungsnachweis über den Button "Neuer Zahlungsnachweis" auf dem Portal hochladen.

#### **Hinweis**

14

Ein Zahlungsnachweis ist ein Beleg, aus dem hervorgeht, dass eine Zahlung tatsächlich geleistet wurde. Der Zahlungsnachweis muss einer Rechnung zugeordnet werden können. Alle abgerechneten Ausgaben müssen mit Rechnung und Zahlungsnachweis ausgewiesen werden.

### Zahlungsnachweis - anlegen

15

Abbrech

Wählen Sie bitte zum Hochladen von Zahlungsnachweisen zuerst die entsprechende Rechnung aus.

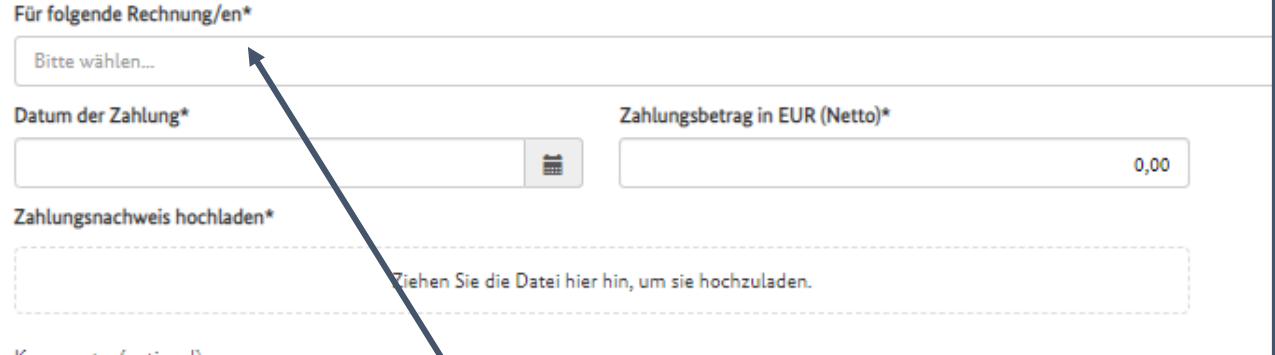

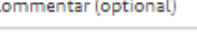

Speichern

Unter "für folgende Rechnung" wählen Sie die zuvor angelegte Rechnung aus. Befüllen Sie die Felder mit den Daten des Zahlungsnachweises. Den Zahlungsnachweis können Sie dann als Datei per Drag-and-Drop direkt hochladen und mit einem Klick auf den Button "Speichern" den Prozess abschließen (die maximale Dateigröße ist 200MB).

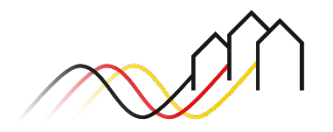

### Mittelabruf mit Zwischennachweis einreichen – Material

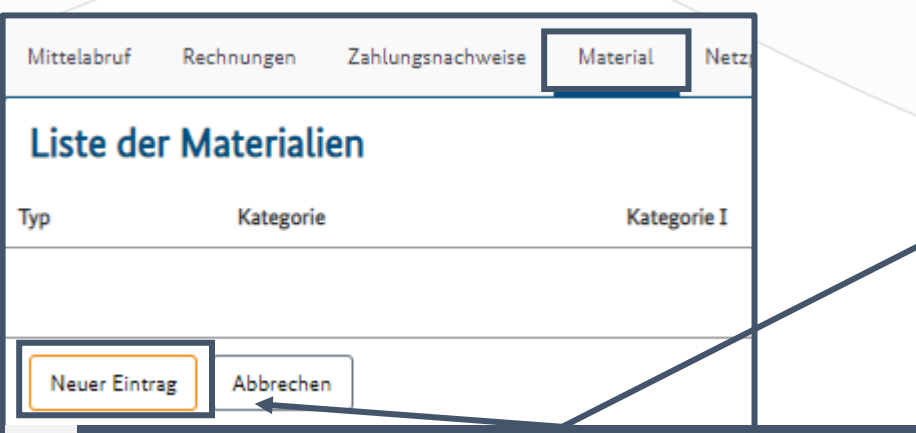

- Über "Neuer Eintrag" im Reiter *Material* können Sie vier Typen von Ausgabenpositionen gem. Ihres Finanzierungsplanes anlegen: 16
	- Aktive Infrastruktur,
	- Passive Infrastruktur,
	- Sonstige Kosten,
	- Tiefbauarbeiten.

15

Tragen Sie bitte die erforderlichen Informationen ein und ordnen die Angaben Ihren bereits hochgeladenen Rechnungen unter "Zugehörige Rechnung/en" zu.

#### Material - anlegen Typ\* Kategorie\*  $\checkmark$ Bitte wählen: Bitte wählen: Stück oder Meter (gesamt)\* @ Gesamtkosten in Euro (Netto)\*  $0,00$ Detail **Hinweis**  Zugehörige Rechr Zur Zuordnung von Ausgabenpositionen gleichen Sie bitte Ihren Bitte wählen. Finanzierungsplan und die Angaben der zugehörigen Rechnungen miteinander ab. Weitere Informationen entnehmen Speichern Sie bitte dem dem [Merkblatt Mittelanforderung](https://gigabit-projekttraeger.de/wp-content/uploads/2022/01/Merkblatt-Mittelanforderung-Infrastrukturmassnahmen.pdf)

#### **Hinweis**

Bitte beachten Sie, dass die abgerechneten Ausgaben sowie die angegebenen Rechnungen deckungsgleich zu der Materialliste zu sein haben.

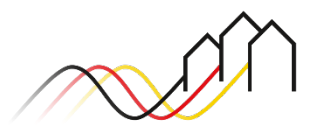

Bundesförderung Breitband

### Nur relevant für den Mittelabruf mit Zwischennachweis

Mittelabruf mit Zwischennachweis einreichen – Netzpläne

Nur relevant für den Mittelabruf mit Zwischennachweis

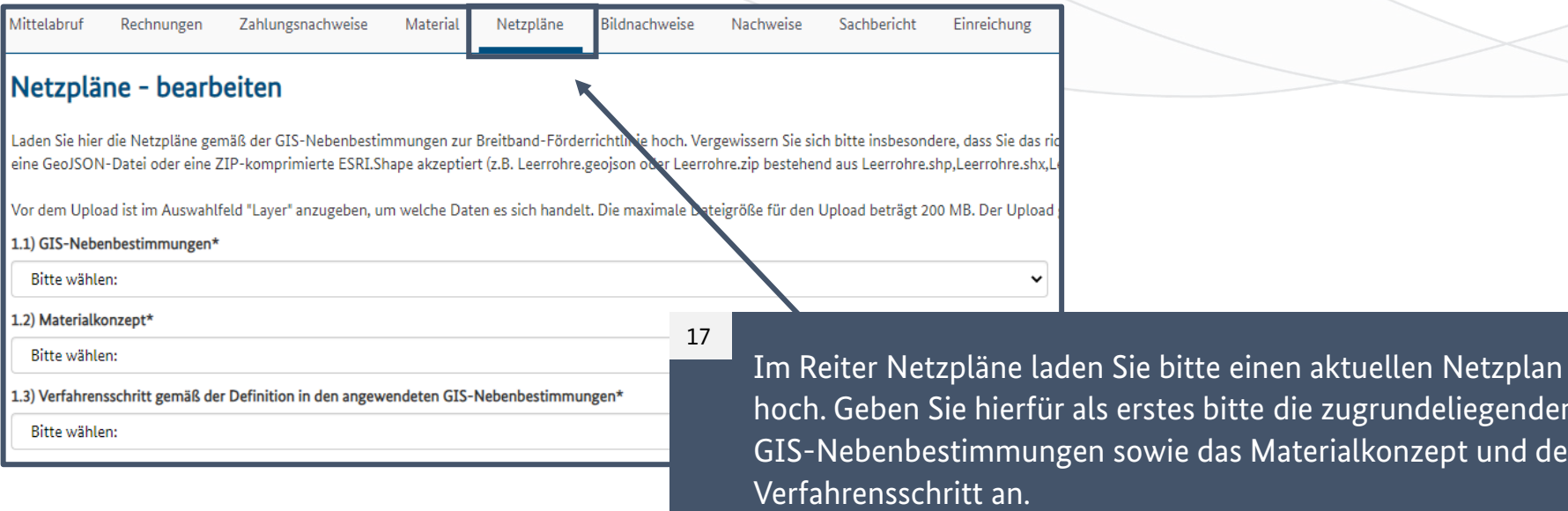

Im nächsten Schritt laden Sie bitte den Netzplan hoch (folgende Seite).

erstes bitte die zugrundeliegenden Gisowie das Materialkonzept und den

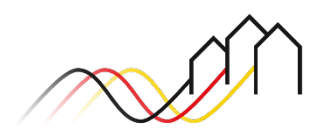

### Nur relevant für den Mittelabruf mit Zwischennachweis

### Mittelabruf mit Zwischennachweis einreichen – Netzpläne

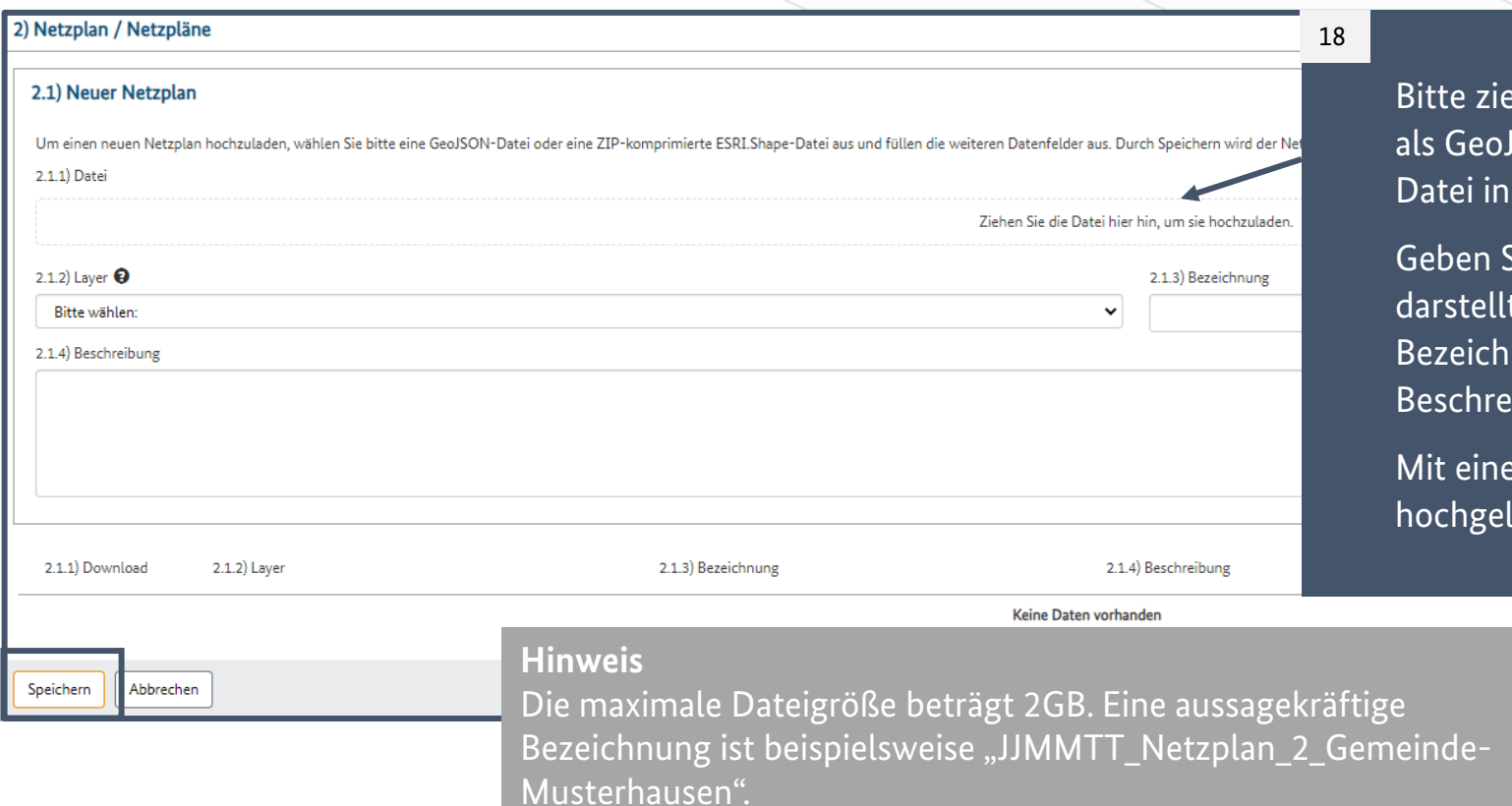

ehen Sie über Drag-and-Drop den Netzplan JSON oder ZIP-komprimierte ESRI.Shapedas dafür vorgesehene Fenster.

Sie anschließend an, welchen Layer die Datei : und vergeben Sie eine aussagekräftige nung. Optional können Sie das ibungsfeld bearbeiten.

em Klick auf "Speichern" wird der Netzplan laden.

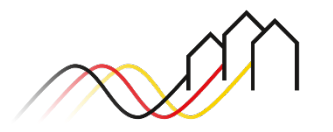

### Mittelabruf mit Zwischennachweis einreichen – Bildnachweise

Nur relevant für den Mittelabruf mit Zwischennachweis

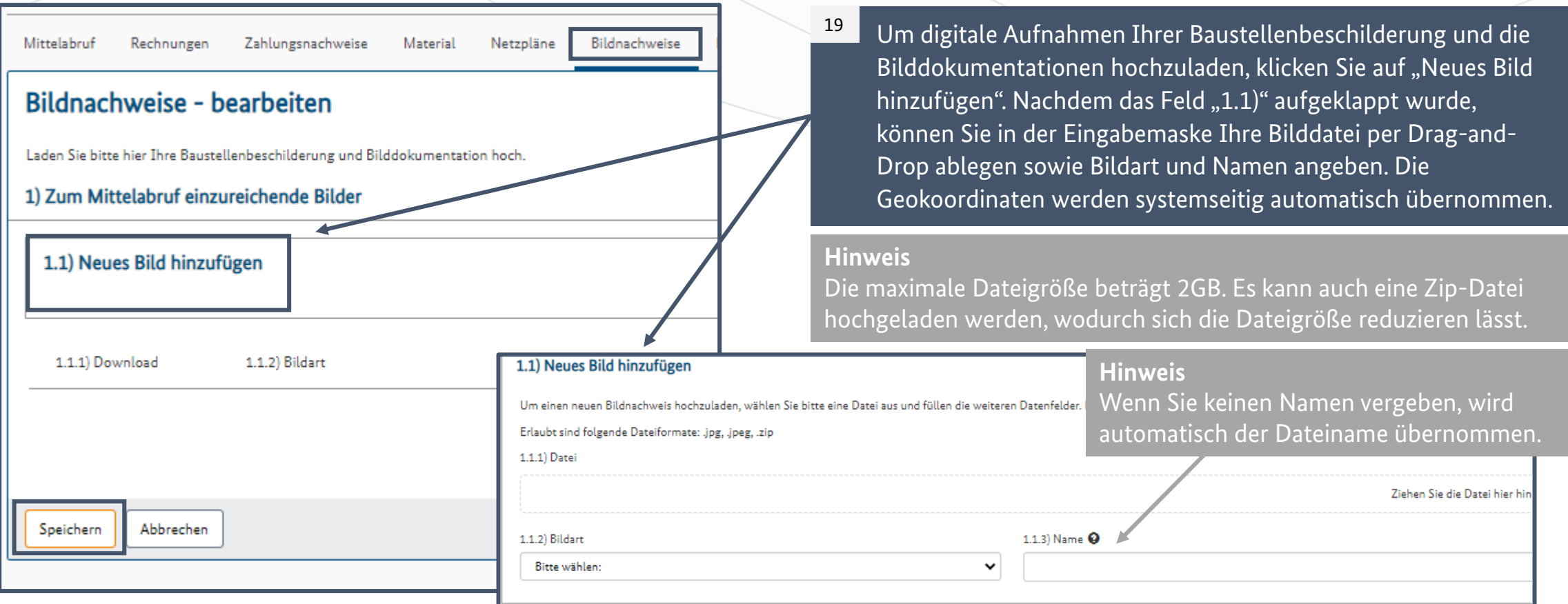

Bundesförderung Breitband

### Relevant für alle Arten von Mittelabrufen (Infrastrukturförderung im Weiße-Flecken-Programm)

### <span id="page-18-0"></span>Nachweise zum Mittelabruf einreichen

Bei allen Arten von Mittelabrufen (mit und ohne Zwischennachweis) haben Sie im Reiter *Nachweise* die Möglichkeit, zusätzlich zu den vorigen Angaben bei Bedarf Dokumente hochzuladen. 20

Ziehen Sie hierfür Ihre Datei in das vorgesehene Feld, vergeben eine Dateibezeichnung und eine Beschreibung. Im Anschluss klicken Sie für den Upload auf "Speichern".

#### **Hinweis**

Bitte klicken Sie in jedem Fall auf den Button "Speichern", auch wenn Sie keine Nachweise hochgeladen haben.

#### **Hinweis**

Die maximale Dateigröße beträgt 200MB. Es kann auch eine Zip-Datei hochgeladen werden, wodurch sich die Dateigröße reduzieren lässt.

#### **Hinweis**

Nachdem Sie einen Nachweis erfolgreich hochgeladen haben, können Sie diesen in der Übersicht unten einsehen.

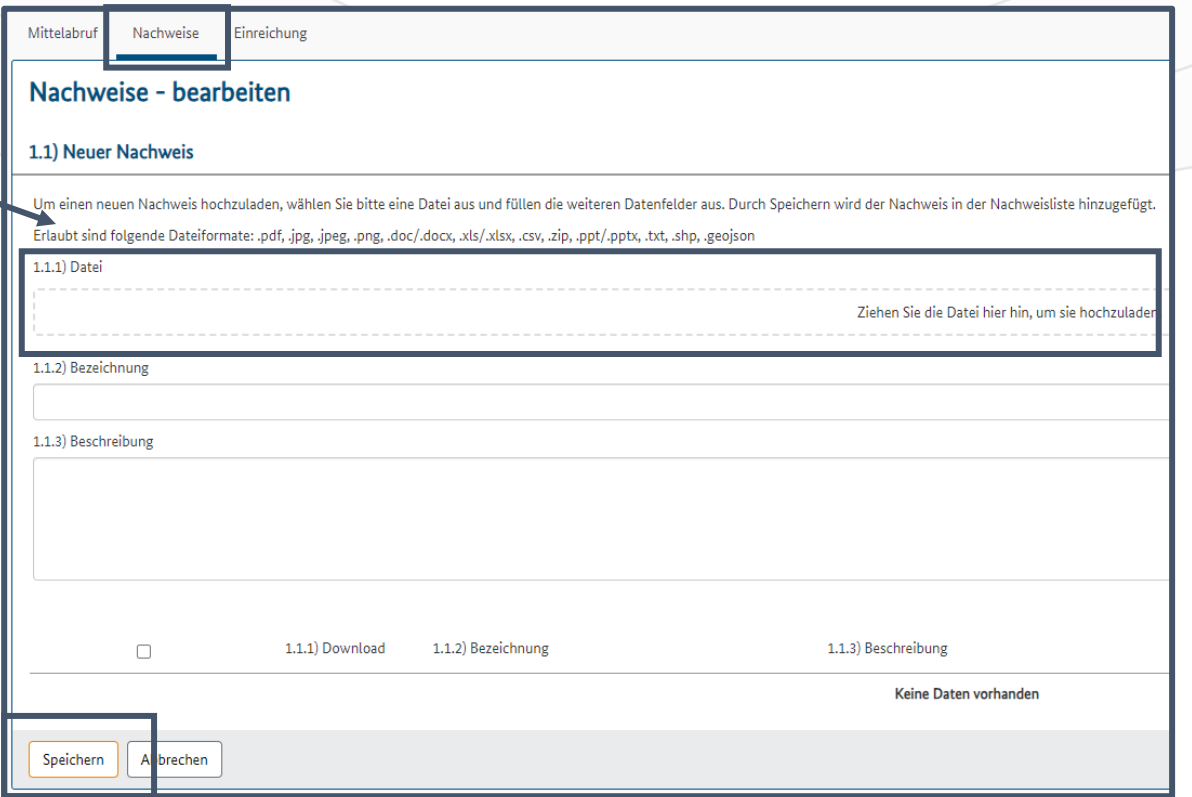

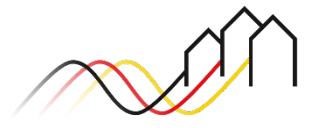

### Mittelabruf mit Zwischennachweis einreichen – Sachbericht

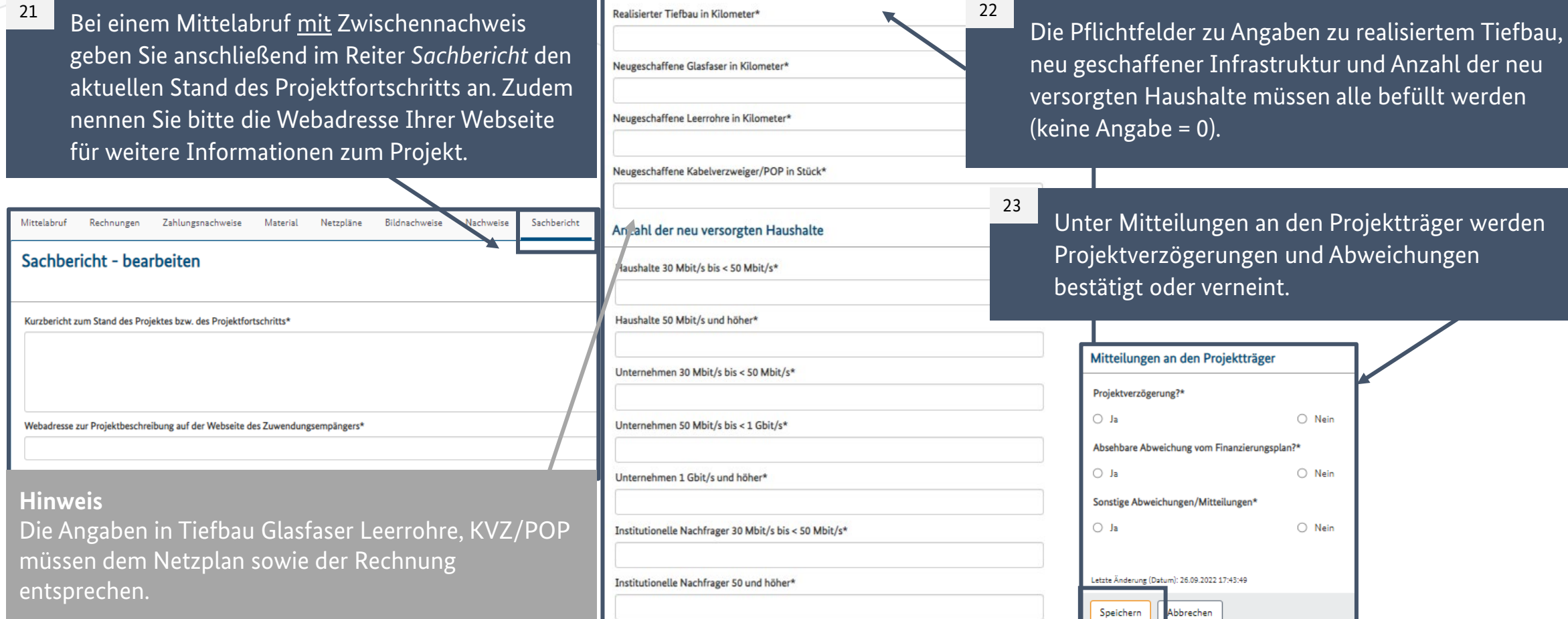

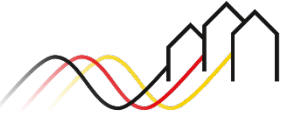

### Nur relevant für den Mittelabruf mit Zwischennachweis

### Mittelabruf einreichen

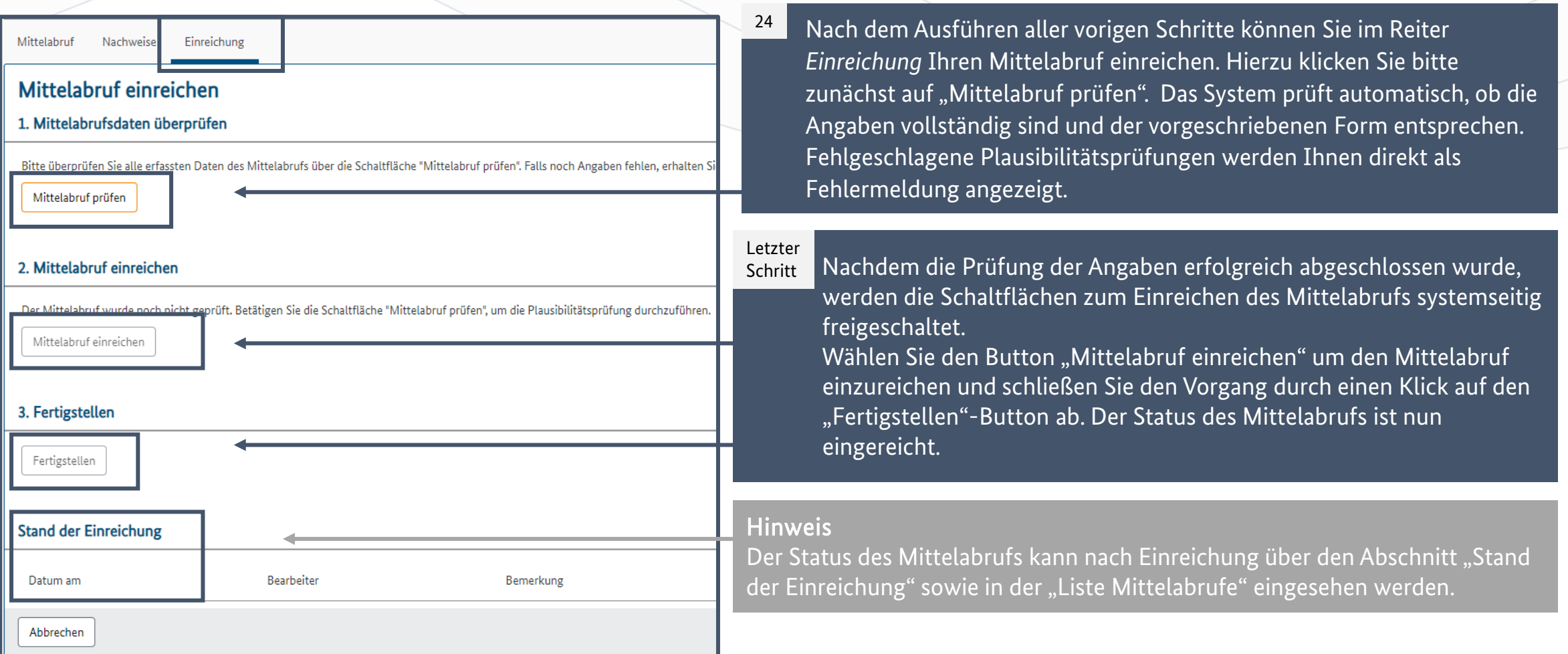

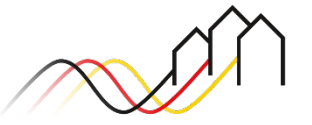

# **NACH DER EINREICHUNG VON MITTELABRUFEN**

Relevant für alle Arten von Mittelabrufen (Infrastrukturförderung im Weiße-Flecken-Programm)

e zuständige

### Mittelabruf zurückziehen

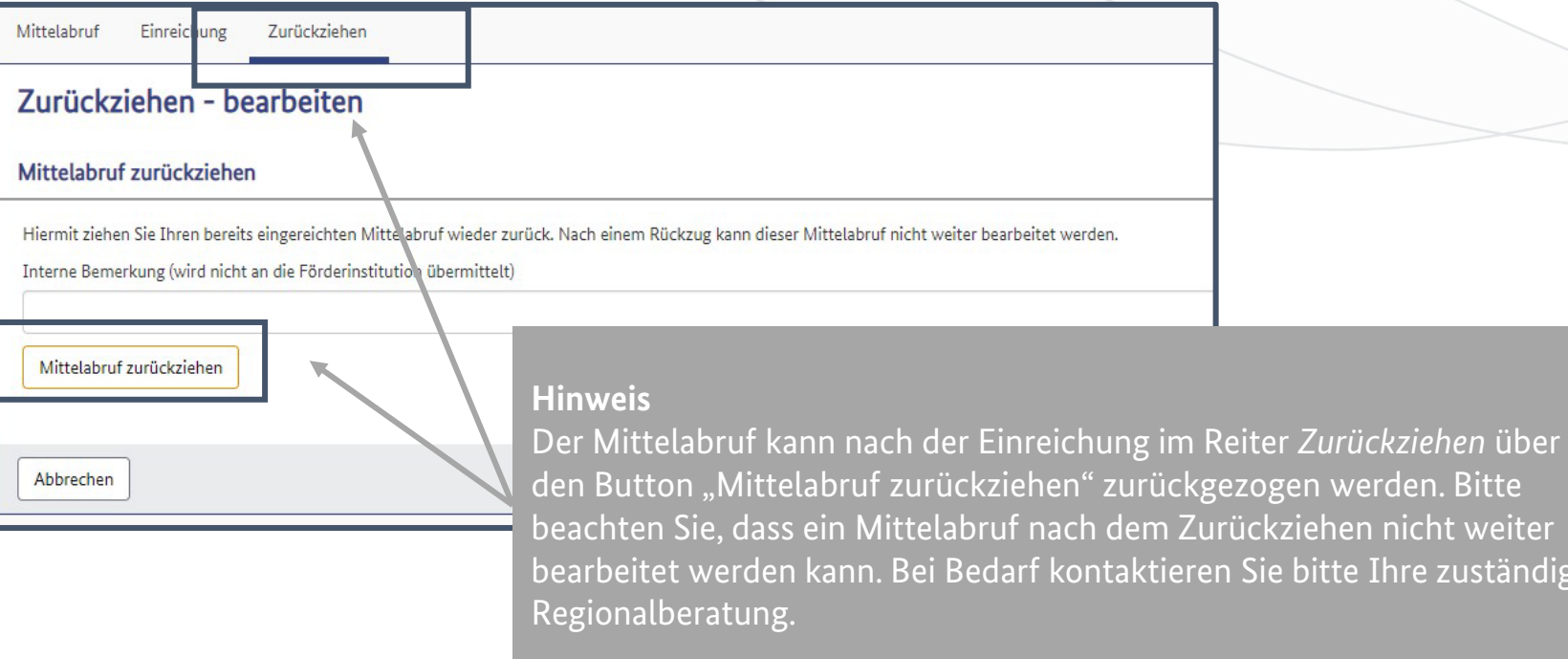

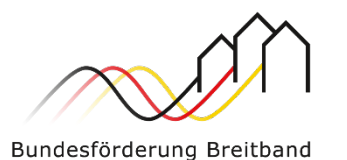

# **Fragen? Kontaktieren Sie uns!** PwC GmbH – Projektträger Breitbandförderung (Los A)

**Mehr Informationen auf unserer Webseite:**

**www.gigabit-projekttraeger.de**

**Direkt zum Förderportal: [https://portal.gigabit-pt.de/](https://portal.gigabit-pt.de/Startpage.do)**

**Sie erreichen unser Team im Kontaktcenter von Montag bis Freitag von 9 bis 17 Uhr unter: Telefon: 030 – 2636 5050 Mail: [kontakt@gigabit-pt.de](mailto:kontakt@gigabit-pt.de)**

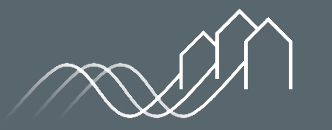

Bundesförderung Breitband